**Lampiran 3**

**Tata Cara Pembayaran Pajak Menggunakan E-Billing**

## **TATA CARA PEMBAYARAN PAJAK MENGGUNAKAN E-BILLING**

1. Setelah masuk ke *website* dan telah melakukan pengaktifan di DJPOnline

kemudian pilih menu *e-Billing*

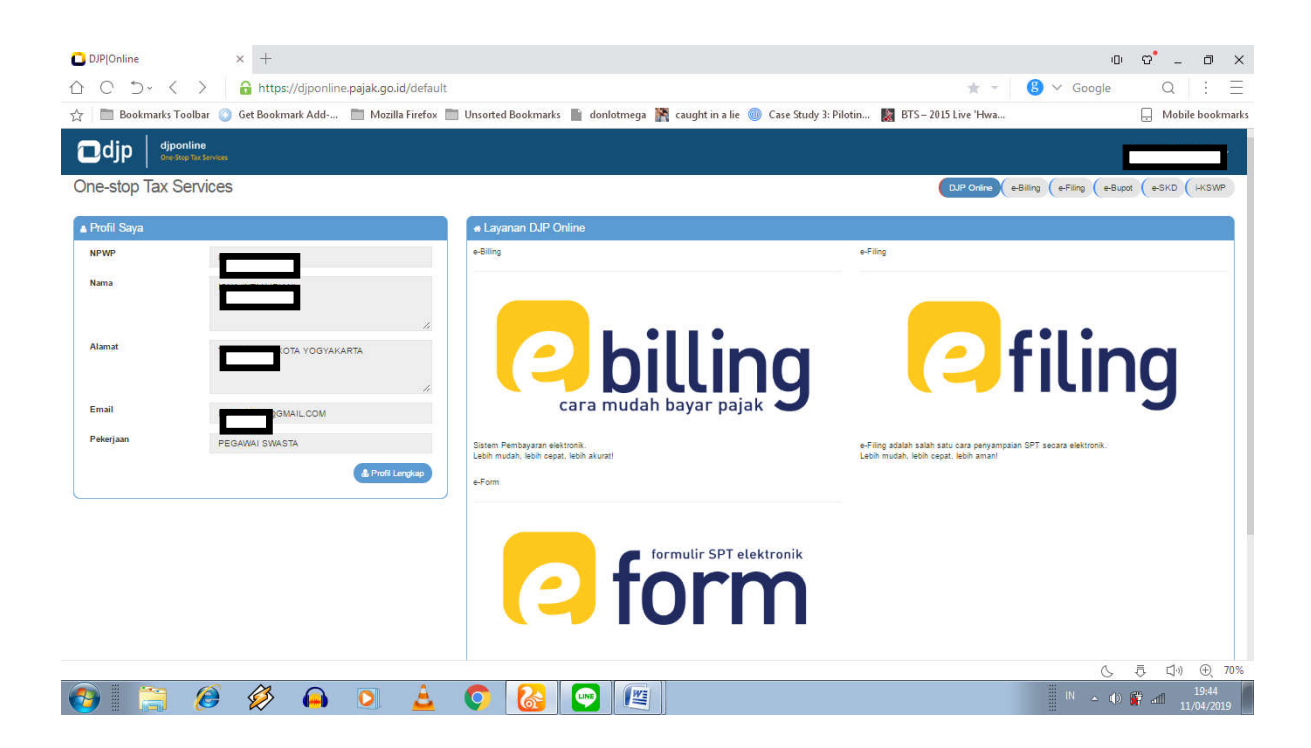

2. Akan muncul laman seperti digambar, selanjutnya klik kotak bewarna

 $\times$   $+$ DJP | Online e-Biling  $\begin{array}{ccccccccc} \oplus & \circ & \circ & & \circ & \circ \end{array}$ △ ○ つ < G https://sse2.pajak.go.id/default  $\pm$   $\sim$  $\bigcirc$   $\vee$  Google  $\begin{array}{c} Q & \\ \end{array}$  $\pm$  $\equiv$ Bookmarks Toolbar Got Bookmark Add-... Mozilla Firefox Journaris Bookmarks Bookmarks Adventuring a Recognition a lie Got Study 3: Pilotin... May BTS-2015 Live 'Hwa.  $\Box$  Mobile bookmarks  $\frac{1}{2}$ Onlin e-Billing surat Setoran Pajak Elektronik Isi SSE  $\boldsymbol{\Theta}$  $\mathscr{L}$ Bantuan Create Electronic Tax Payment Sli Help  $\odot$  $\odot$ Selamat Datang di Aplikasi e-Billing Selamat Datang di Aplikasi 2-1 menempukan 2-1 merupakan dan 2 menjadi 2-8 menjadi keranggunakan melalui ATM atau<br>Membayar pajak kini dapat dilakukan 24 jam sehari dan 7 hari seminggu (24/7) yang dapat dibayarkan melalui AT  $\bar{\mathrm{o}}$  $\Box$  <br> ()  $\hspace{0.1mm} \oplus \hspace{0.1mm}$ 90%  $\mathcal{E}$  $\bigotimes$  $\leftarrow$  (b)  $\frac{19:49}{11/04/2019}$  $\bullet$   $\bullet$ Δ  $\bigcirc$ 

hijau bertuliskan Isi SSE

3. Isikan form surat setoran elektronik seperti pada gambar untuk jenis pajak

dan jenis setoran pajak PPh Pasal 21

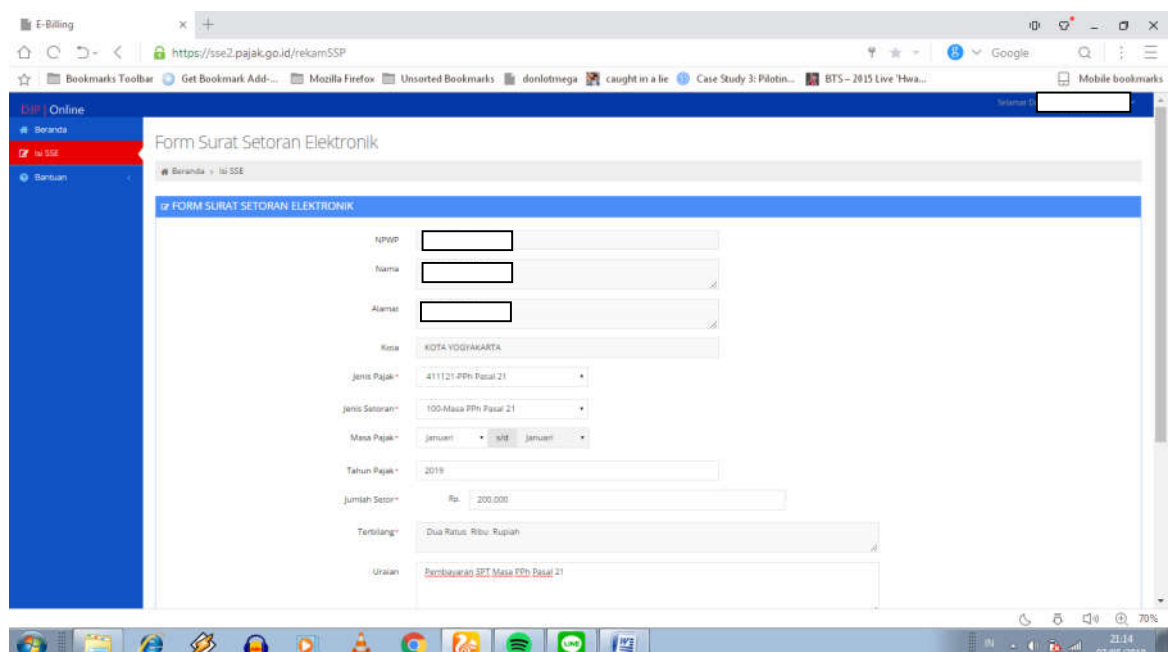

4. Isikan form surat setoran elektronik seperti pada gambar untuk jenis pajak

dan jenis setoran pajak PPh Final Pasal 4 ayat (2)

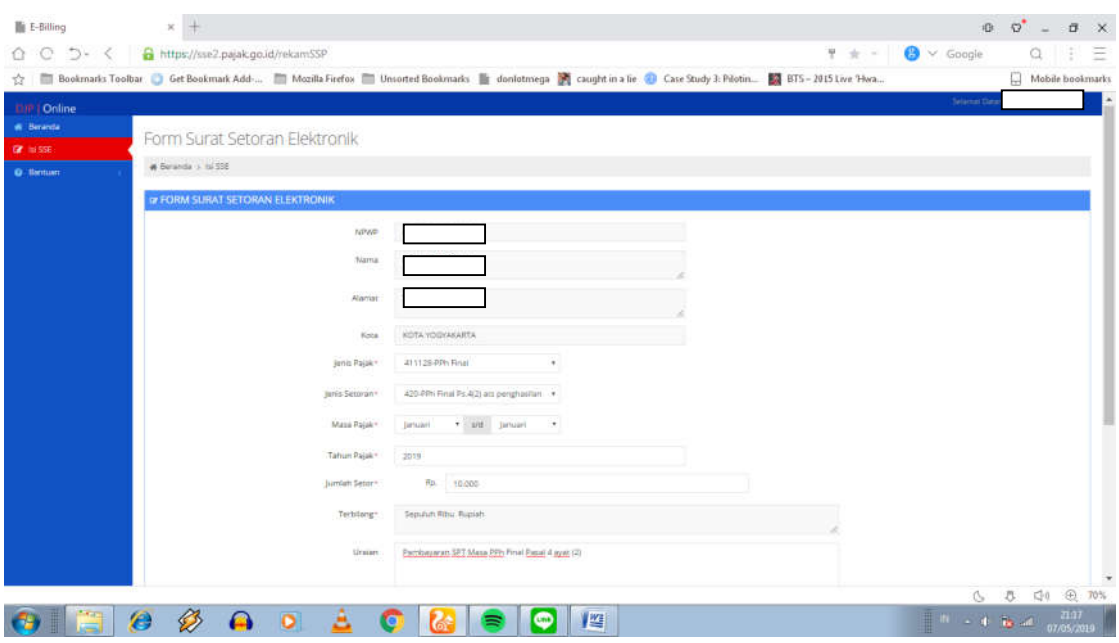

5. Selanjutnya klik Simpan dan pilih Ya untuk dialog pertama

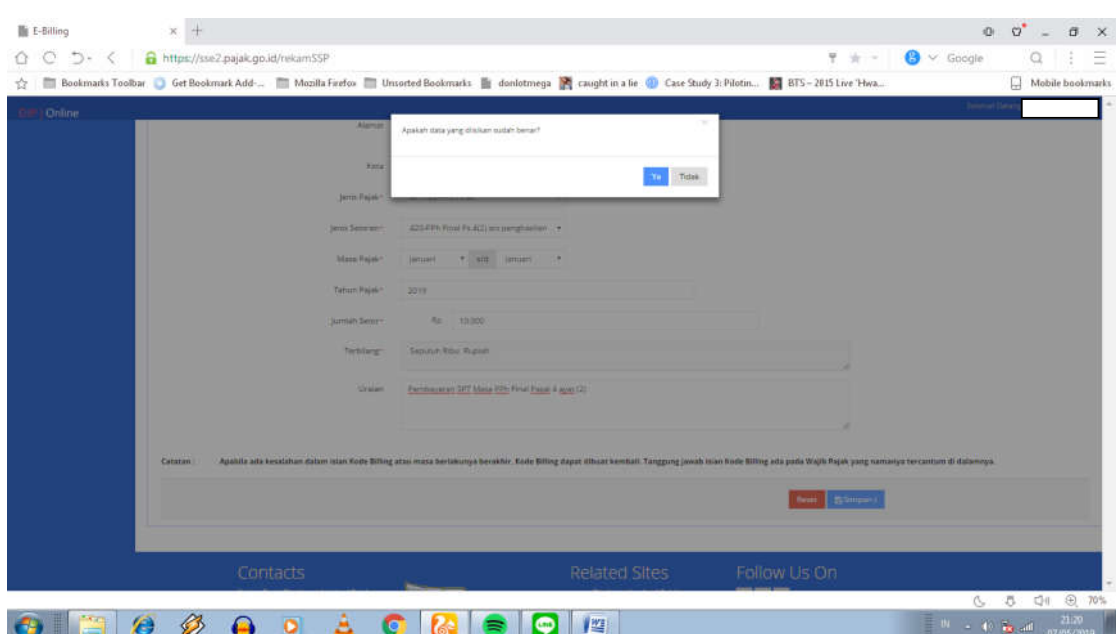

## 6. Pilih oke untuk dialog kedua

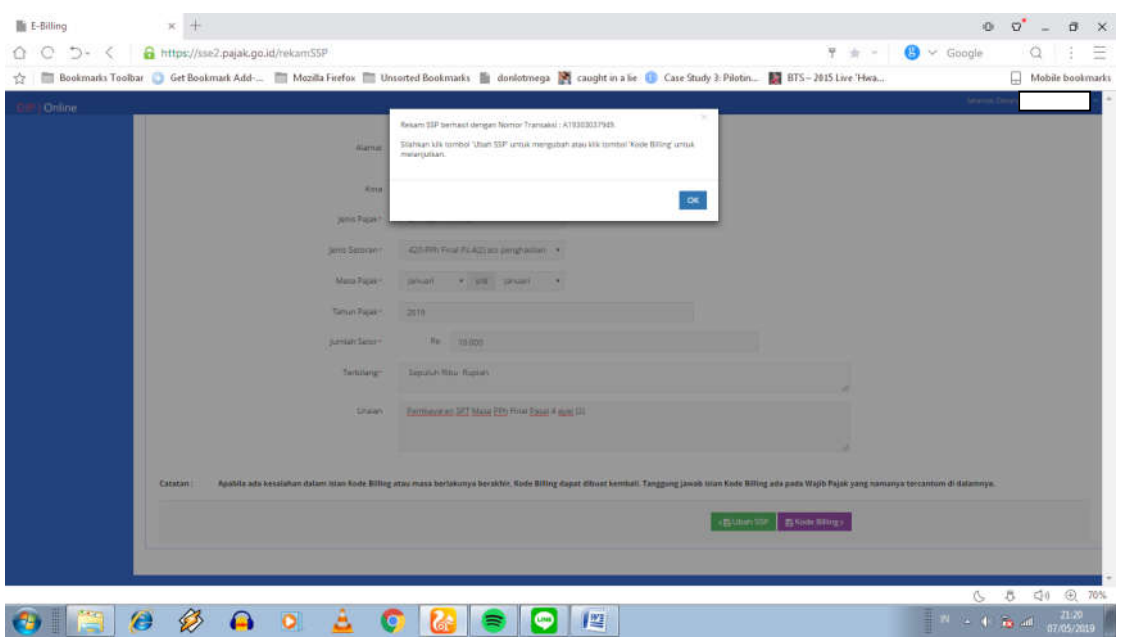

7. Klik kotak hijau jika akan mengedit SSE atau Klik kotak ungu jika sudah

benar dan akan melanjutkan proses

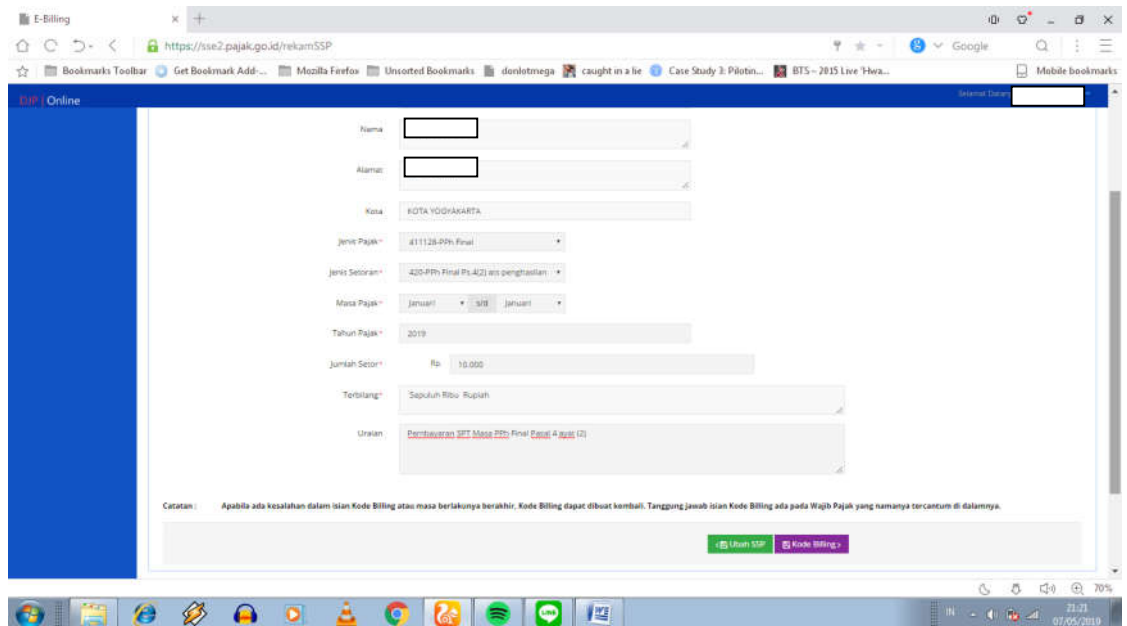

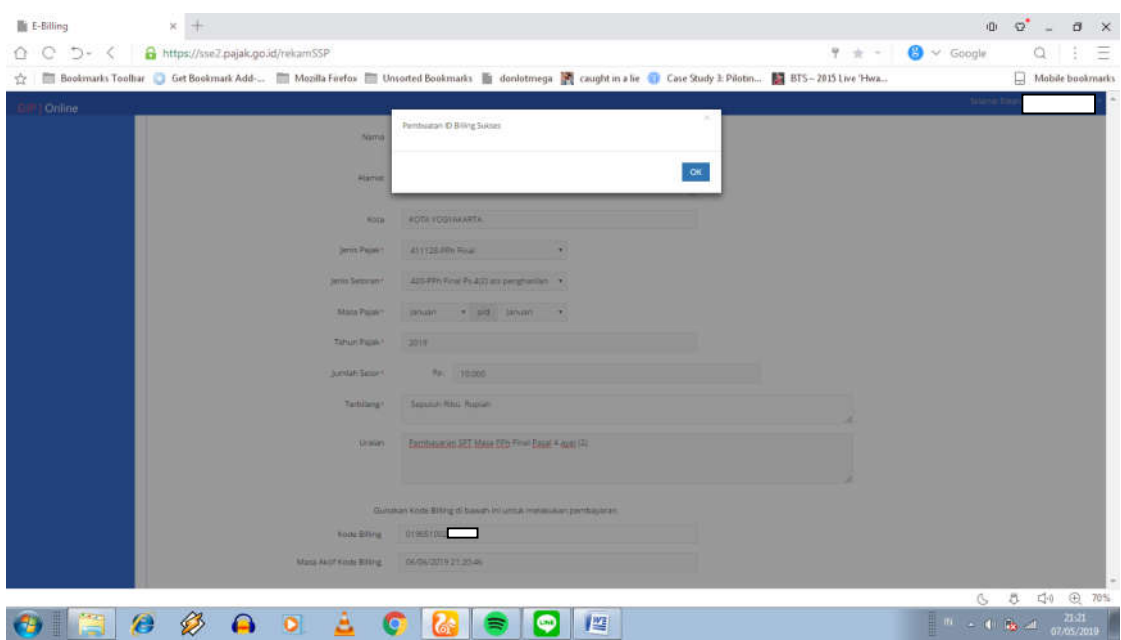

8. Akan muncul kotak dialog bahwa kode billing telah dibuat, klik oke

9. Klik kotak Cetak Kode Billing untuk mengunduh kode billing dan informasi masa berlakunya

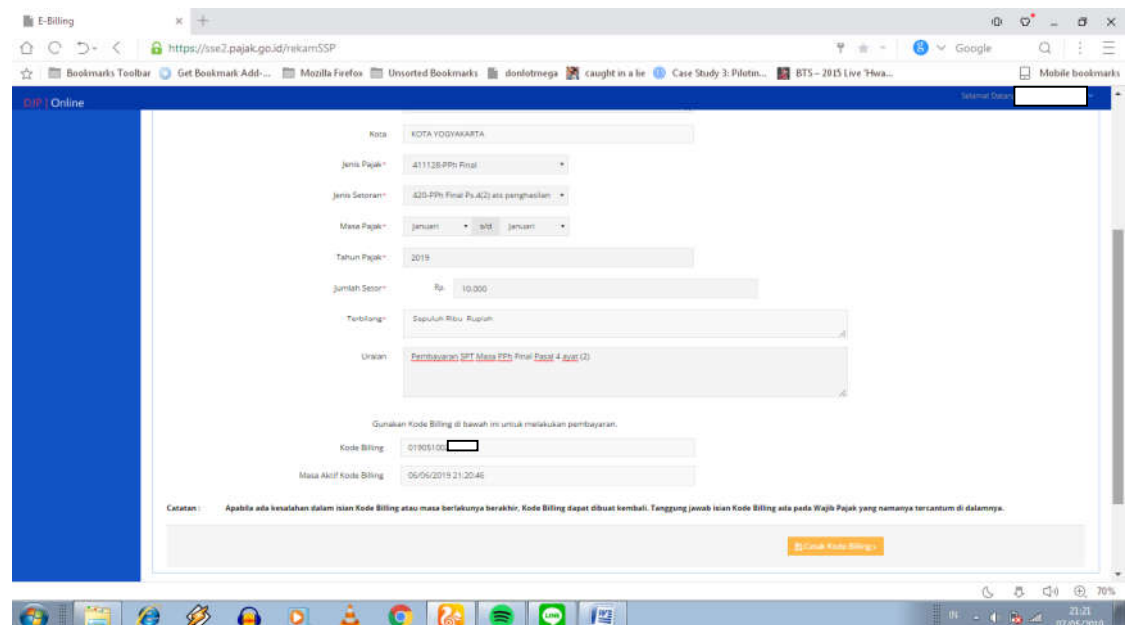

## 10. Bukti SSE cetakan Kode Billing yang telah dibuat

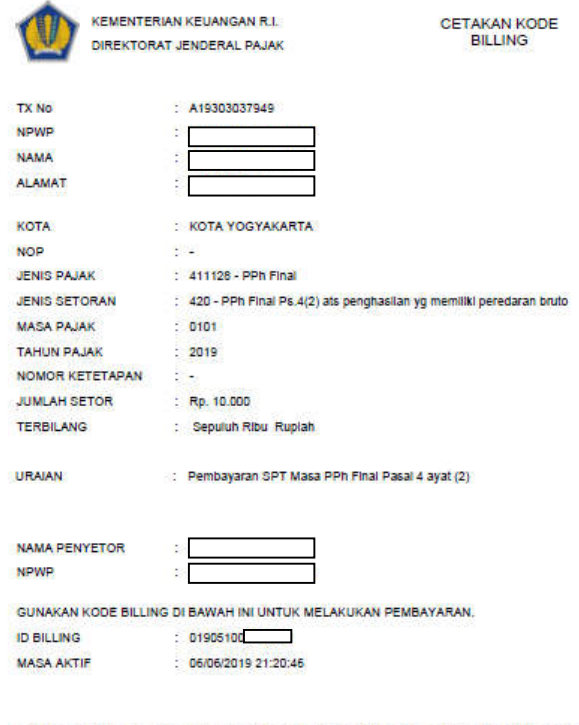

Catatan : Apablia ada kesalahan dalam Islan Kode Billing atau masa berlakunya berakhir, Kode Billing<br>dapat dibuat kembali. Tanggung jawab islan Kode Billing ada pada Wajib Pajak yang namanya<br>tercantum di dalamnya.